# **Submission process for contributing maps of seabed habitats and coastal wetlands to EMODnet**

To contribute data to EMODnet Seabed Habitats, the data must be in a standardised ingestible format to allow it to be combined with datasets from other organisations.

#### **Please note: ALL GIS data must be supplied in shapefile (.shp) format.**

The following steps should be undertaken when submitting maps of seabed habitats and coastal wetlands to EMODnet Seabed Habitats.

# **1 Assign a GUI**

An important field in the habitat map attribute table is the globally unique identifier (GUI), which is a unique code identifying a dataset (e.g. a single habitat map).

The GUI consists of a 2-letter county code (which corresponds to [ISO3166-1\)](http://www.iso.org/iso/country_codes.htm) followed by 6 digits. For example, a dataset from Italy would be written IT000005. The final 6 characters can be used freely although we suggest sequential numbering of datasets to help prevent duplication.

#### *Warning: Each GUI must be unique to an individual survey or habitat map and must not be re-used.*

If you are unsure about which GUIs are available, then please [contact us](mailto:emodnetseabedhabitats@jncc.gov.uk) and we will supply you with some GUI codes. The GUI will be used in the Shapefile's attribute table and as the 'Alternate Title' field in the metadata record created in Step [6.](#page-13-0)

# **2 Prepare the Shapefile**

All Shapefiles provided to EMODnet Seabed Habitats **must be supplied in the WGS84 unprojected coordinate system [\(EPSG:4326\)](http://spatialreference.org/ref/epsg/wgs-84/)**. If your habitat map is not in this coordinate system, then it must be reprojected before continuing with the data submission. Within ArcGIS, for example, this can be performed using the "Project" tool.

The supplied Shapefile should be named as its GUI. For example, a habitat map with GUI "IT000005" should be named as "IT000005.shp".

## **2.1 Cleaning the Shapefile**

To ensure that your map data can be properly integrated in composite data products, and to allow the data to display properly, the shapefile should be cleaned to remove any geometry or topology errors.

- 1. **Split multi-part polygons** this is beneficial so that each individual shape can be given a unique reference number. (ArcGIS tool: *Multipart to Singlepart*)
- 2. **Check topology** topology refers to the geometry of polygons in a shapefile; some common topology errors are shown in [Figure 1.](#page-1-0) Shapefiles with these errors are said to have complex topology, or to be unclean or nonsimple (ArcGIS tools: *Check Geometry* and *Repair Geometry* tools)

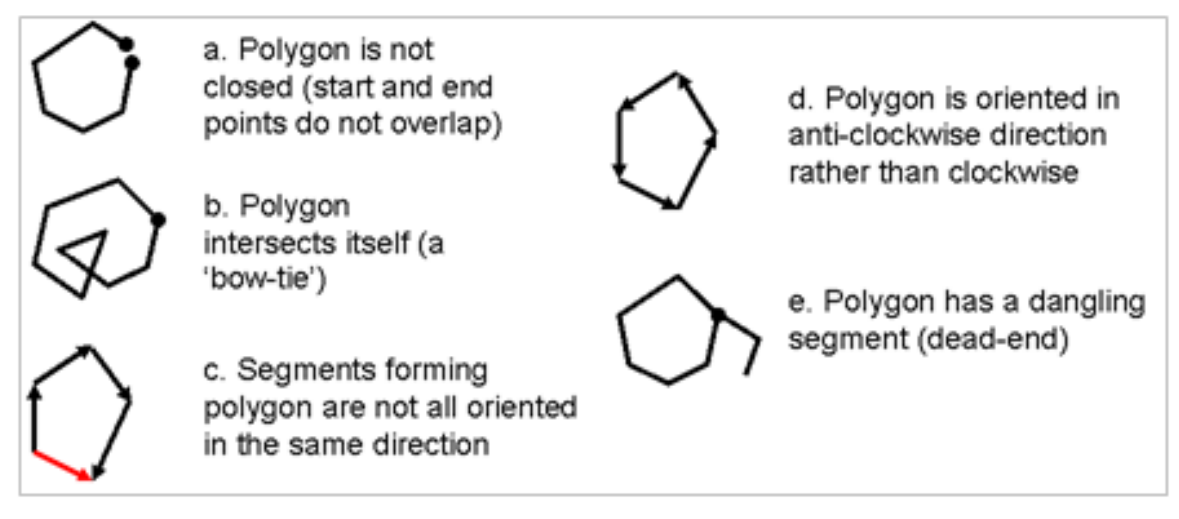

*Figure 1: Illustrations of non-simple features according to ESRI™ topological rules for features.*

<span id="page-1-0"></span>3. **Check for overlaps** between polygons in a shapefile:

The following procedure is only possible with a ArcEditor or Advanced licence in ArcGIS:

- a) Import map into a file geodatabase dataset
- b) Create a topology within the dataset for the imported map with the rule "no overlaps"
- c) A layer is create[d](#page-1-1) showing overlapping areas in red<sup>1</sup>.

A similar alter[n](#page-1-2)ative solution is possible with QGIS's Topology Checker plugin<sup>2</sup>:

If any overlaps are identified that are errors and should not exist, then these should be removed.

# <span id="page-1-4"></span>**2.2 Areas With More Than One Habitat Type**

In some cases, you may have overlapping polygons that represent the fact that more than one habitat has been assigned for a single area. For example, where more than one habitat is known to exist in a heterogeneous area, but cannot be delineated, or where two habitats may exist as a result of vertical stratification [\(Figure 2\)](#page-1-3).

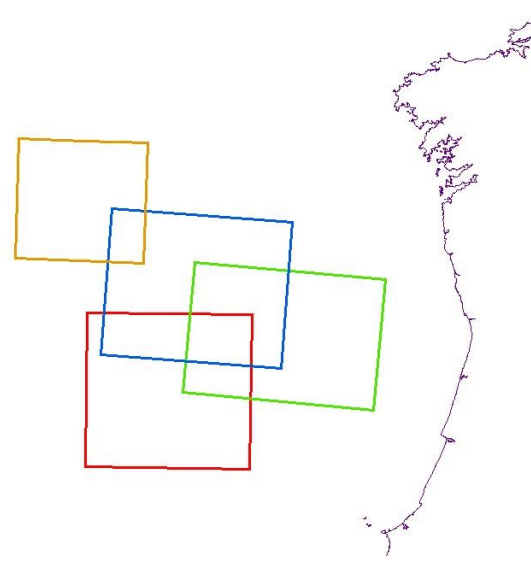

*Figure 2: Simplified example of 4 habitat polygons overlapping, with a three-way overlap between red, green and blue.*

<span id="page-1-3"></span>In order to maintain compliance with the [EU INSPIRE data specification for habitats and biotopes,](https://inspire.ec.europa.eu/id/document/tg/hb) habitat values must refer to only a single habitat type. As an example, 'A1' is valid, but 'A1+A2' is not.

<span id="page-1-1"></span><sup>1</sup> [https://desktop.arcgis.com/en/arcmap/latest/manage-data/editing-topology/geodatabase-topology-rules-and-topology-error](https://desktop.arcgis.com/en/arcmap/latest/manage-data/editing-topology/geodatabase-topology-rules-and-topology-error-fixes.htm)[fixes.htm](https://desktop.arcgis.com/en/arcmap/latest/manage-data/editing-topology/geodatabase-topology-rules-and-topology-error-fixes.htm)

<span id="page-1-2"></span><sup>&</sup>lt;sup>2</sup> https://docs.ggis.org/3.4/en/docs/user\_manual/plugins/core\_plugins/plugins\_topology\_checker.html

The following section provides you with a method to deconstruct overlapping habitat records, and features with multiple habitat values, and where possible, use your expert judgment or additional data sources to provide extra context within overlapping areas.

#### <span id="page-2-0"></span>**2.2.1 Conditions that submissions with overlapping habitat data must meet**

To enable end-users to handle overlapping habitats within a single map, and to comply with INSPIRE, new submissions will only be accepted if they adhere to the following conditions:

- 1. Each feature within the dataset must be assigned only one habitat;
- 2. If two or more features overlap, they must be spatially identical; partial overlaps are not permitted;
- 3. If two or more features are spatially identical, they must be tagged with identical "POLYGON" identifiers to be identified as a group;
- 4. Each area containing more than one habitat must define the relative composition between the described habitats within the group in the following way:
	- (a) The "COMP" field describes the composition of the habitats within the group. Choose one of the following:
		- i. If the proportion of each habitat within the group is known, enter a decimal value in the "COMP" field for each feature within the group, with values ranging from 0-1 determining the proportion of each habitat. Total value for each polygon group must be 1.
		- ii. If the proportions are unknown but you know which is the predominant (or primary) habitat, then enter the value 'primary' for the primary habitat polygon, and 'secondary' for all other polygons in the group.
		- iii. If the composition is unknown , enter the value 'unknown' in the "COMP" field.
	- (b) The "COMP TYPE" field describes the type of composition for the habitats within the overlapping area. One of the following options should be chosen per group:
		- i. 'heterogeneous' the habitats contained within the group are both dispersed throughout the described area, but the individual patches have not been delineated.
		- ii. 'transition' there is a general trend of change from one habitat to the other(s) across the area. However, the threshold where one habitat changes into another cannot be accurately delineated.
		- iii. 'data inconclusive' based on the available survey data, one or more of described habitats may exist within the area, but cannot be confidently attributed. This may, for example, occur where two habitats are not identifiable from the underlying acoustic data on which a habitat map is based.
		- iv. 'single habitat' there exists only one habitat in the area (no overlaps). *If this option is chosen, the value in "COMP" must be '1.0'*.
		- v. 'no information' no information was provided by the habitat creator as to the composition of the habitats within the area. *If this option is chosen, the value in "COMP" must be 'unknown'*.

In order to achieve this, for every area where two or more habitats co-occur in the dataset:

- 1. For any partial overlaps, the overlapping area must be intersected to create spatially identical 'partial' polygons for the overlapping area, with one polygon per habitat;
- 2. Each duplicate *partial polygon* must retain the standard EMODnet DEF attribute information;
- 3. If a single feature originally describes more than one habitat (e.g. "A5.2+A5.3"), the feature must be split into spatially identical duplicates; one duplicate for each of the habitats originally described. All duplicates retain the same "POLYGON" identifier and must define the relative composition as above.

For futher tips see [Appendix 1.](#page-14-0)

<span id="page-3-0"></span>Suggested workflows are presented in [Appendix 2](#page-16-0) for:

- 1. How to correct partially overlapping polygons in ArcGIS
- 2. How to correct multiple habitats within a feature in R and/or GIS

# **3 Standardise the Attribute Table**

*Table 1: To save you time, we have created some Shapefile templates and Python scripts to automate the formatting process - explained further below.*

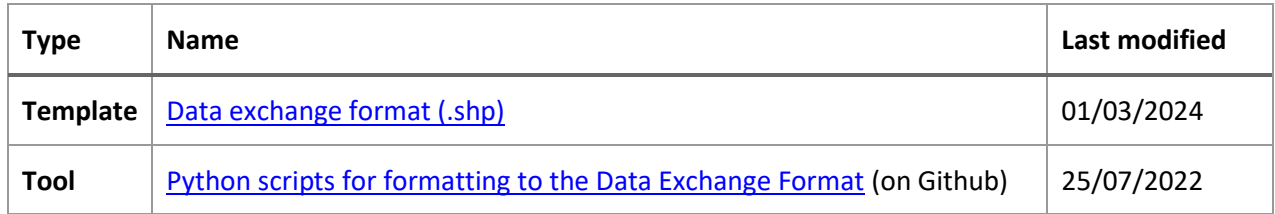

To enable maps from different sources to be compared and combined into the large datasets used in EMODnet Seabed Habitats and displayed on the interactive map, the map's attribute table must be converted into a standardised format. We call this a Data Exchange Format (DEF).

## **2022 update**

Before July 2022 there were 3 separate DEFs, depending on the classification system of the habitat map:

- If the map could not be translated into the EUNIS classification system: Original Habitat DEF.
- If the map could be translated into the EUNIS classification system: Translated Habitat DEF.
- If the map described Habitats Directive Annex I habitat types: Habitats Directive DEF.

Over time, it emerged that it would also be useful to be able to translate into other standard classification systems and vocabularies, including regional classification systems (e.g. HELCOM Underwater Biotopes) and priority lists (e.g. OSPAR threatened and/or declining habitats). Furthermore, the Habitats Directive DEF did not include any 'original habitat assignment' field for cases in which the Habitats Directive Annex I habitat type was a result of a translation.

In addition, since 2021 EMODnet has expanded its thematic scope to include coastal wetlands and geographical scope to include European territories in the Caribbean. This further emphasised the need to create a more flexible, future-proof DEF that does not enforce translation to a single classification system (EUNIS).

So, since July 2022, *there is now a single, consolidated DEF for all classification systems, including coastal wetlands*. Specific changes in this version are summarised i[n Appendix 3](#page-19-0) (summary of changes to the DEF), with a direct comparison between fields in the old and new DEFs.

Table 2 describes the fields that form the DEF for seabed habitat maps and coastal wetland maps in any classification system. A list of the most common classification systems is given in Table 3, with instructions about how to format the text for the attribute table.

Note:

- 1. Fields are marked as either:
	- a. M mandatory: the field must be completed for every polygon
	- b. C conditional: the field is mandatory in certain circumstances, as described in the table

All other fields are optional, but we encourage you to complete as many of them as possible.

- 2. It is no longer necessary to include fields that contain no information.
- 3. All other non-standard fields (i.e. those not included in Table 2) must be deleted from the attribute table before submission.

*Table 2: DEF for seabed habitat and coastal wetland maps. All fields marked "(M)" are mandatory and must be completed for the submission to be accepted. Pay close attention to conditional "(C)" fields, which are mandatory in the circumstances described in the table.*

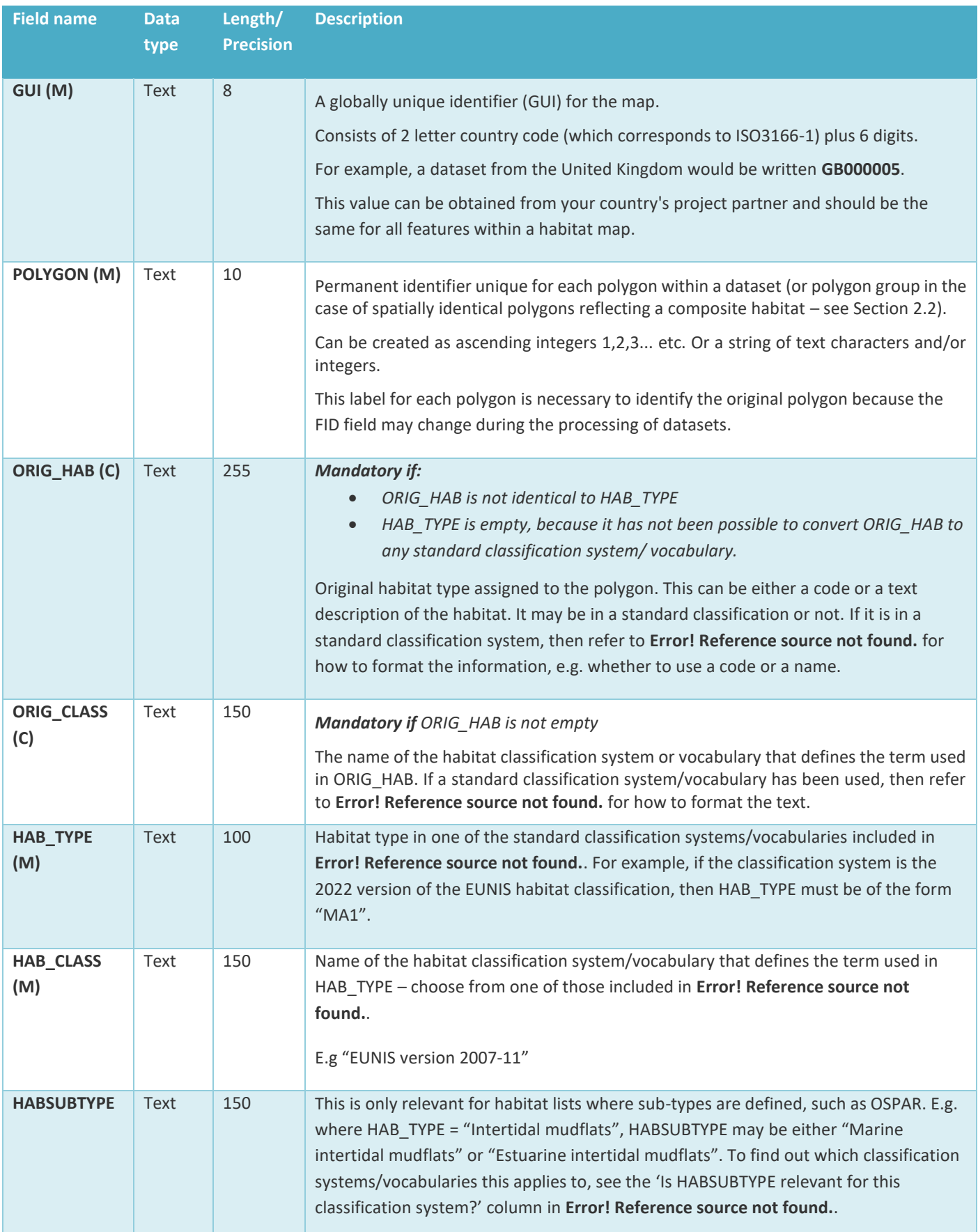

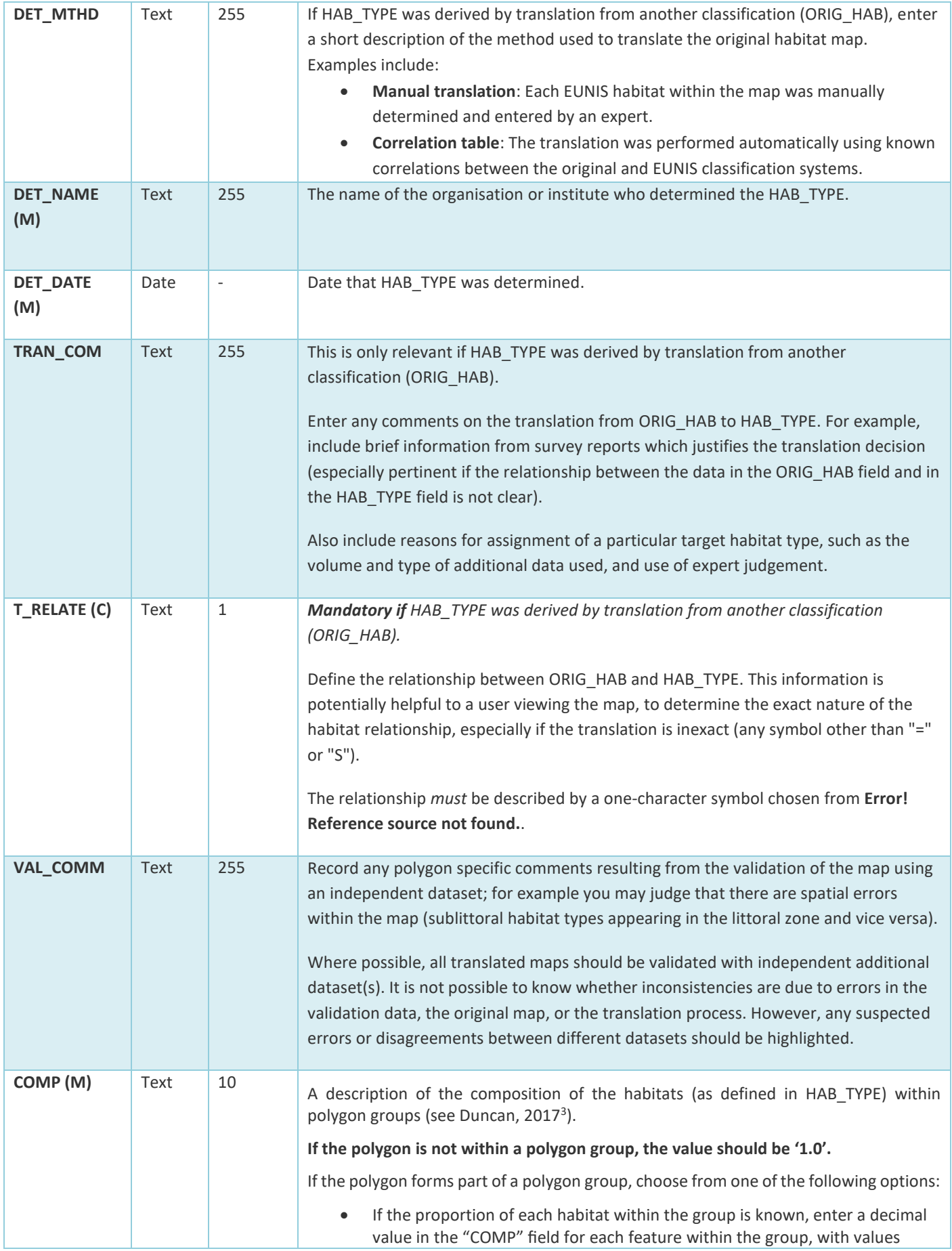

<span id="page-5-0"></span><sup>3</sup> https://emodnet.ec.europa.eu/sites/emodnet.ec.europa.eu/files/public/step2\_guidance\_dealingwithoverlaps\_v1\_2.pdf

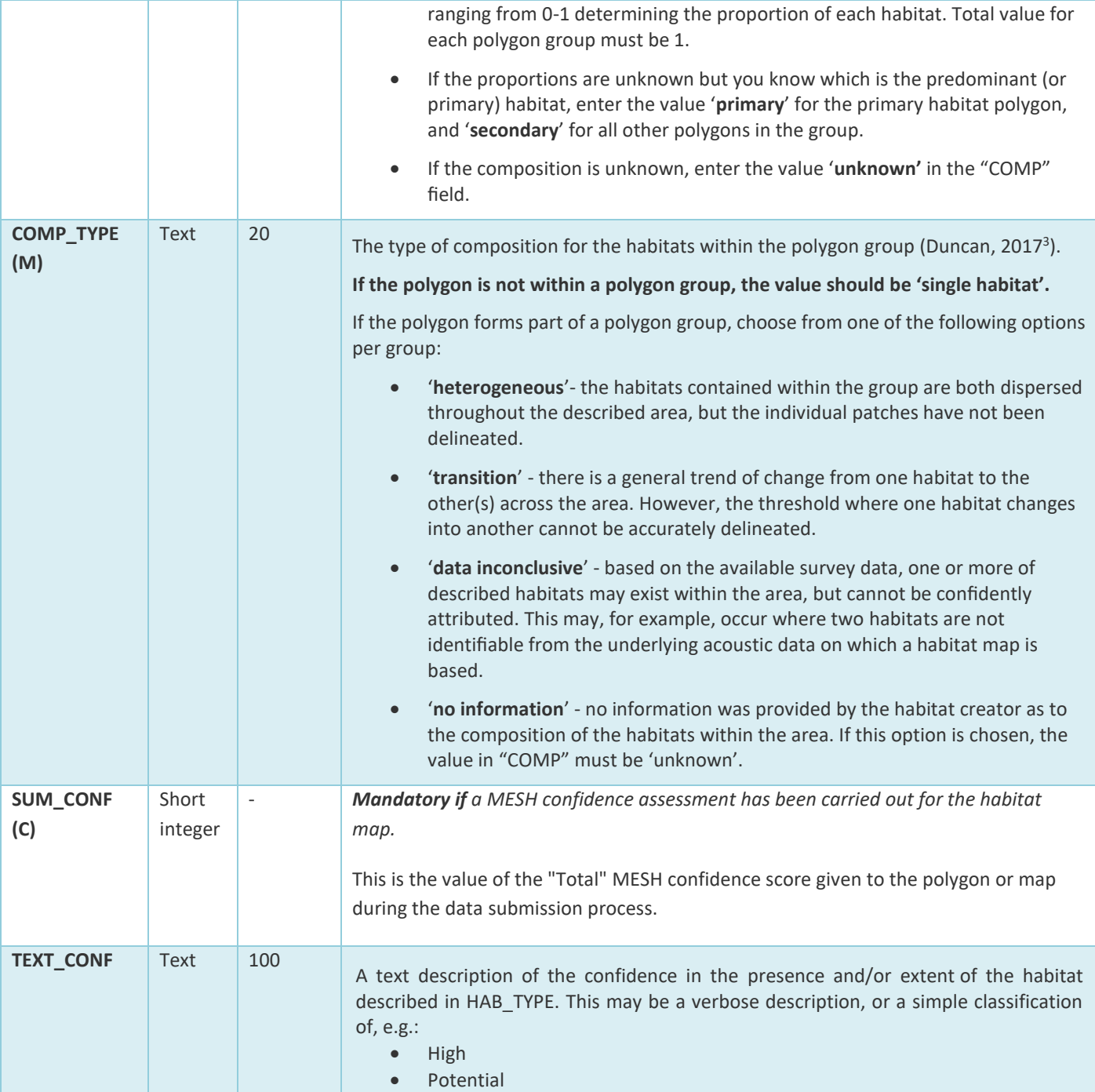

*Table 3: List of standard classification systems/vocabularies and how to format the information for the ORIG\_HAB, ORIG\_CLASS, HAB\_TYPE and HAB\_CLASS fields in the DEF for seabed habitat maps and coastal wetlands [\(Table 1\)](#page-3-0). Note that ORIG\_CLASS describes the classification system of ORIG\_HAB and HAB\_CLASS describes the classification system of HAB\_TYPE.*

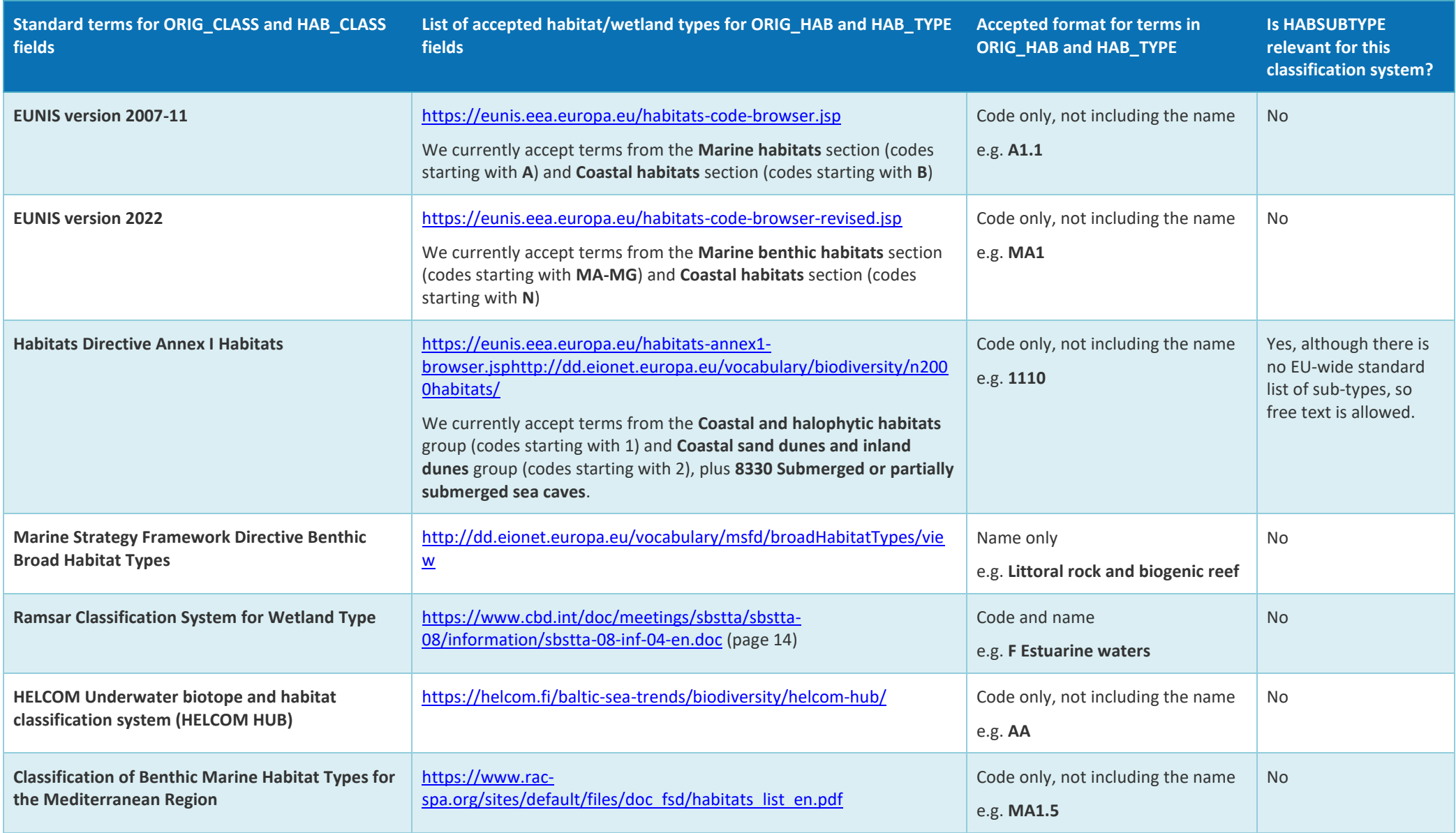

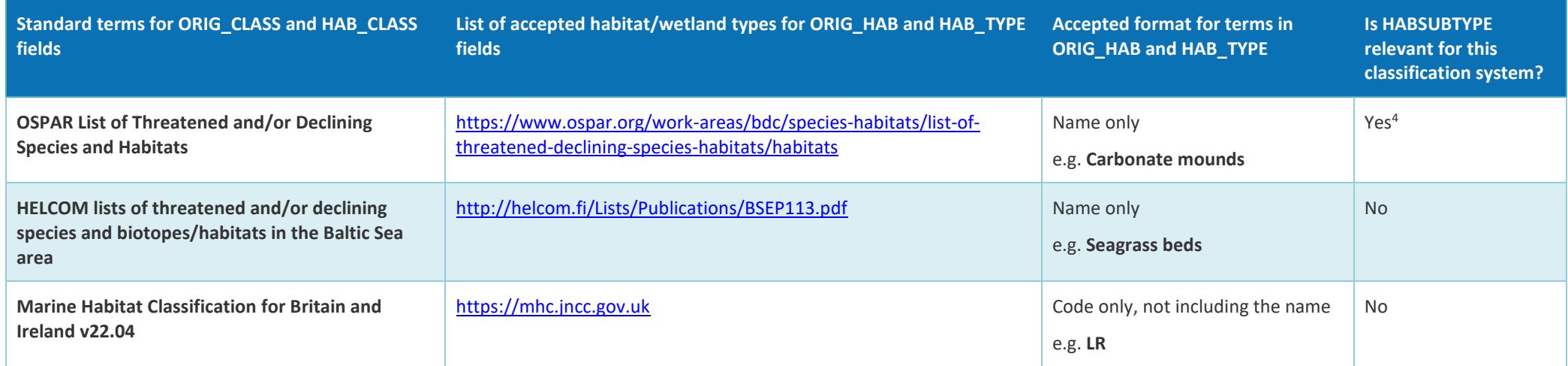

<span id="page-8-0"></span><sup>4</sup> Accepted terms for HABSUBTYPE where HAB\_CLASS = "OSPAR List of Threatened and/or Declining Species and Habitats": For HABTYPE = "Intertidal mudflats":

"**Marine intertidal mudflats**" or "**Estuarine intertidal mudflats**"

For HABTYPE = Sabellaria spinulosa reefs:

"**Sabellaria spinulosa reefs on rock**" or "**Sabellaria spinulosa reefs on mixed (sediment) substrata**"

For HABTYPE = "Kelp forests":

"**Kelp forests dominated by Alaria esculanta**" or "**Kelp forests dominated by Laminaria digitata**" or "**Kelp forests dominated by Laminaria hyperborea**" or "**Kelp forests dominated by Laminaria ochroleuca**" or "**Kelp forests dominated by Saccharina latissima**" or "**Kelp forests dominated by Saccorhiza polyschides**" or "**Kelp forests dominated by another species**"

For HABTYPE = "*Zostera* beds":

"**Zostera marina beds**"or "**Zostera noltii beds**"

If sub-type is unknown, or for all other habitats, leave blank.

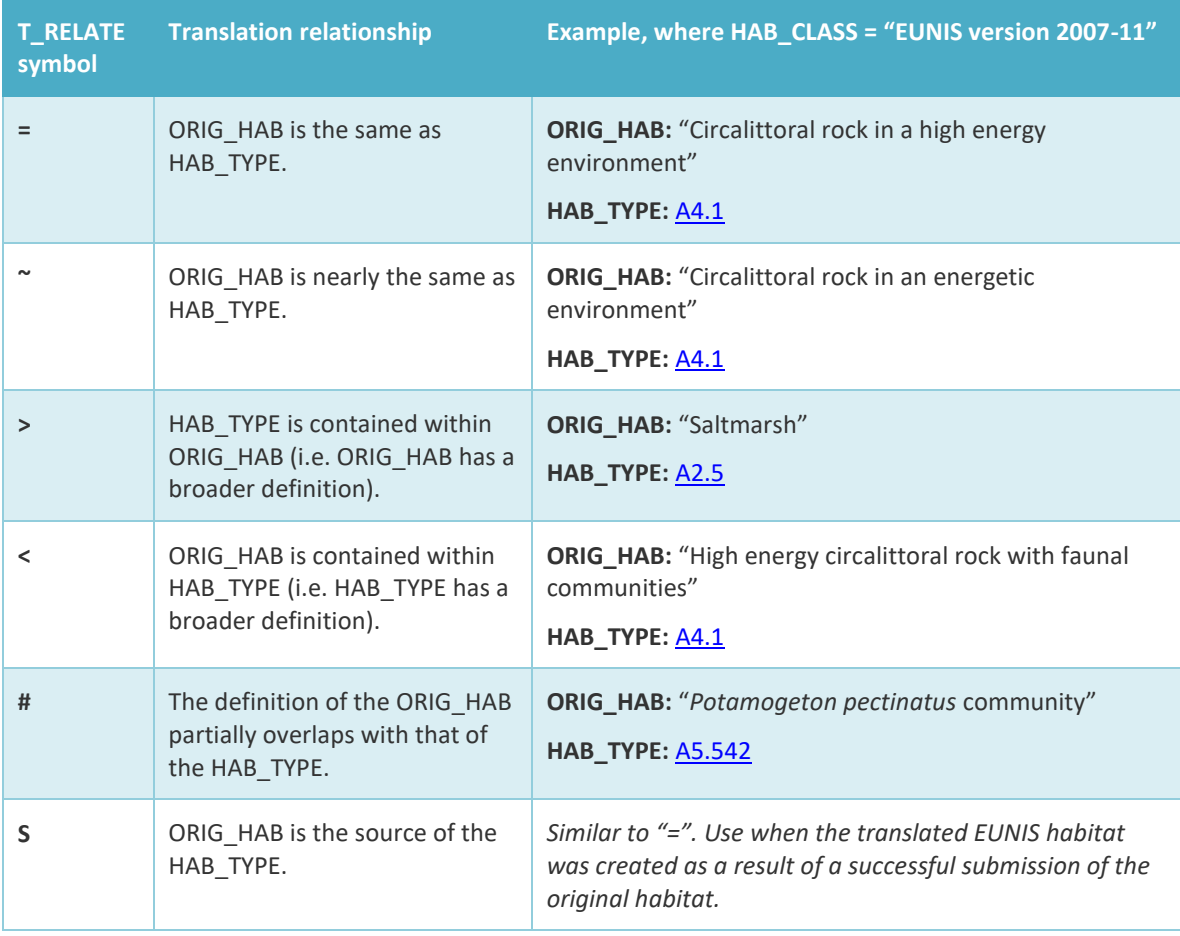

*Table 4: Translation relationship types, and which codes are accepted for the T\_RELATE field.*

Please see the ["Converting maps" section of the archived MESH Mapping Guide](https://webarchive.nationalarchives.gov.uk/ukgwa/20101014084626/http:/www.searchmesh.net/Default.aspx?page=1698) for further guidance about how to translate habitat maps, with a focus on translating into the EUNIS classification.

# **4 Confidence Assessment**

#### **Note: This step does not need to be completed if submitting a habitat map in the Habitats Directive classification.**

EMODnet Seabed Habitats uses the *"MESH confidence assessment"* method for assigning a confidence value determined by the processes and data that were used to create the habitat map. This was developed during the *M*apping *E*uropean *S*eabed *H*abitats project which ran from 2004 to 2008.

#### Important changes from 2020

The MESH confidence assessment is no longer an essential requirement for habitat maps submitted to the project, but it should be seen as **best practice**.

Although the method was designed for assessing habitat maps as a whole, we now accept polygon-level assessments for situations where the confidence varies across a single habitat map.

### **4.1 Confidence Assessment Guidance**

<span id="page-10-0"></span>*Table 5: This link shows the template used for scoring the confidence assessment*

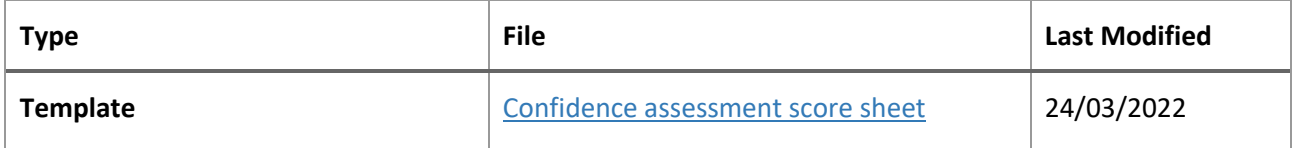

In the Excel template [\(Table 5\)](#page-10-0), the first sheet ("Score sheet") is the only sheet requiring input, and the scores for the categories should be entered in columns D to R, with the corresponding map or polygon reference in column A.

If a confidence assessment can be applied to each polygon, please supply the map GUI and Polygon number to columns A and B - the PolygonID field will automatically populate. If a confidence assessment can only be applied to the habitat map as a whole, please supply the GUI and leave the Polygon Number column blank.

The second sheet ("Weightings") contains values used in the calculation of the final score and can be left untouched.

Sheets three to five ("Remote Sensing", "Ground truthing", Interpretation") explain the scoring for each categories on sheet one and should be read before undertaking the scoring process.

# **5 Create a study area polygon**

For each habitat map (GUI), a rectangular "Study Area" geographic bounding box should be created, encompassing the surveyed areas. The sides of the bounding box should be precisely horizontal and vertical when viewed unprojected in WGS84. In ArcGIS, this can be performed using the "Minimum bounding [geometry"](http://help.arcgis.com/en/arcgisdesktop/10.0/help/index.html#//00170000003q000000) tool selecting **"ENVELOPE"** as the **"Geometry Type"**, and grouping by the **"GUI"** field.

The resulting rectangular feature should look similar to [Figure 3.](#page-11-0)

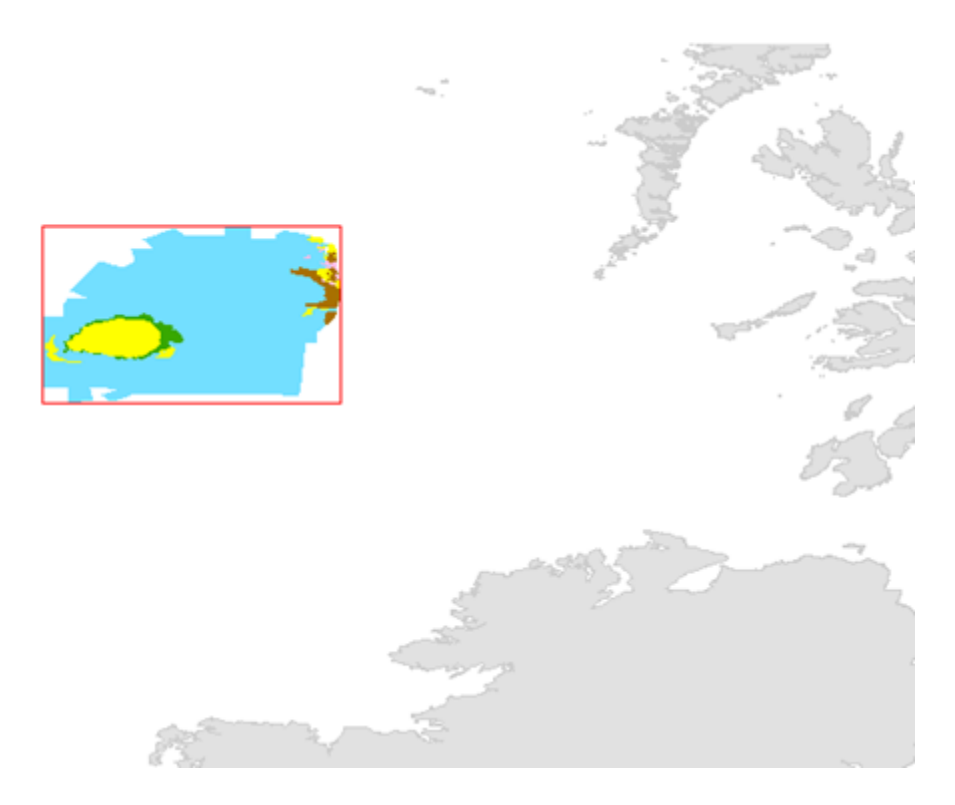

*Figure 3: An example habitat map (solid colours representing habitat types) and its respective Study Area polygon (red outline) viewed in unprojected WGS84.*

<span id="page-11-0"></span>The study area shapefile should contain only one feature and must be supplied in the Study Area Data Exchange Format [\(Table 6\)](#page-12-0). The feature should be saved as a shapefile with the naming format of "[GUI]\_StudyArea.shp". For example, the Study Area for habitat map GB012345 should be saved as "GB012345\_StudyArea.shp"

When these outlines are combined by EMODnet Seabed Habitats, the layer can be used to display map extents and link to the map metadata.

A Study Area shapefile should be supplied with each habitat/coastal wetlands map. This should be a rectangular bounding box describing the extent covered by the habitat map. The attribute table should be formatted according to the Study Area DEF [\(Table 6\)](#page-12-0).

<span id="page-12-0"></span>*Table 6: Study Area data exchange format (DEF). \*If the habitat map does not yet have valid metadata entered on the ICES Geonetwork portal, then your country's partner will upload your metadata and enter the UUID value as required as part of the ingestion process.*

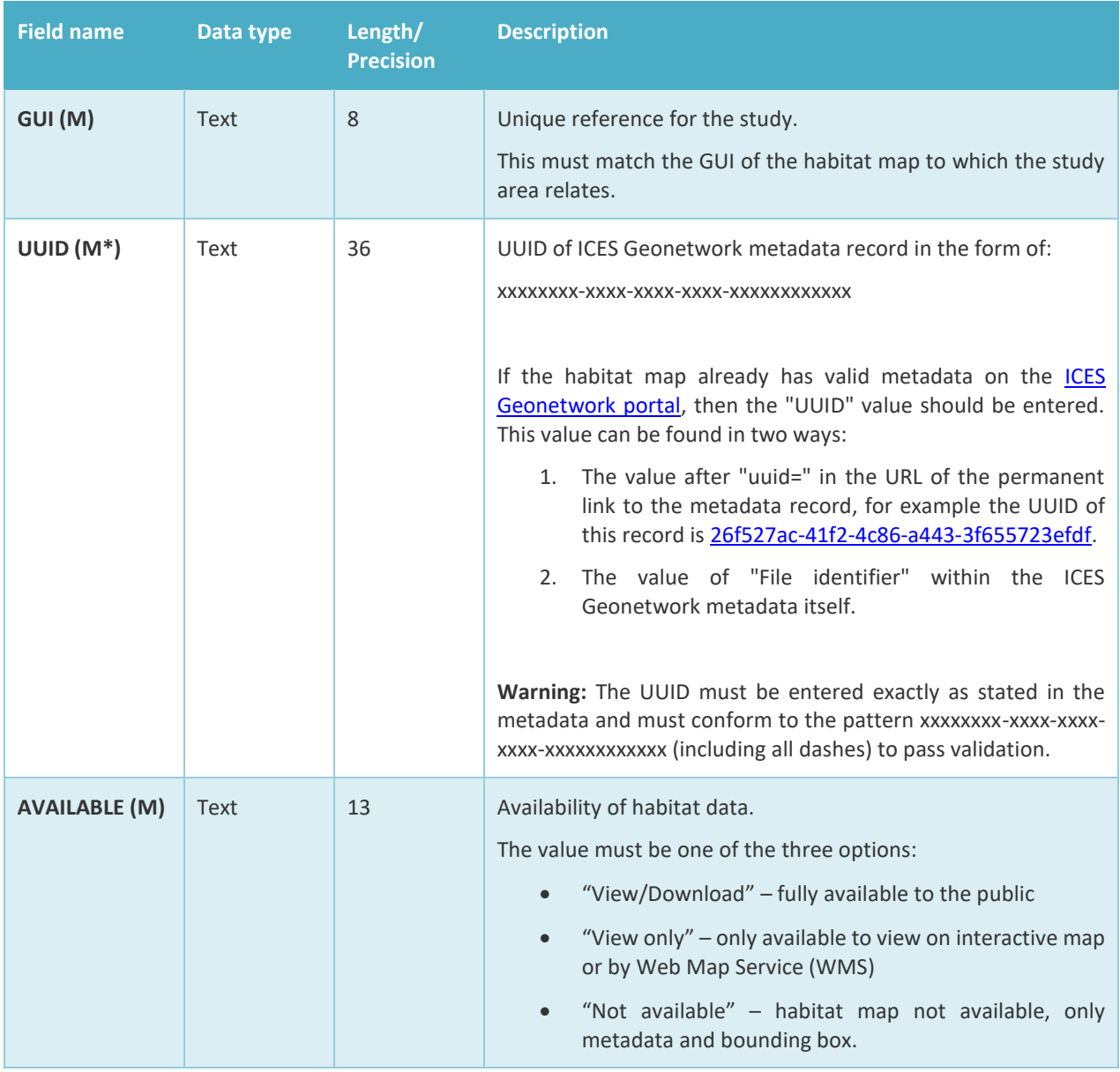

## **5.1 Automating using Python**

If you have ArcGIS and are comfortable with python, the creation of habitat map study areas can be automated by using the python script "**studyarea\_creator\_v2020.py**" available in our [GitHub repository.](https://github.com/emodnetseabedhabitats/EMODnetSBH-Python-scripts)

The script should be run on a folder containing only habitat maps that are formatted.

The script will produce a correctly named shapefile in the Study Area DEF. The GUI value will be filled in automatically.

# <span id="page-13-0"></span>**6 Create the metadata**

*Table 7: This link provides the guidance for the INSPIRE-compliant metadata* 

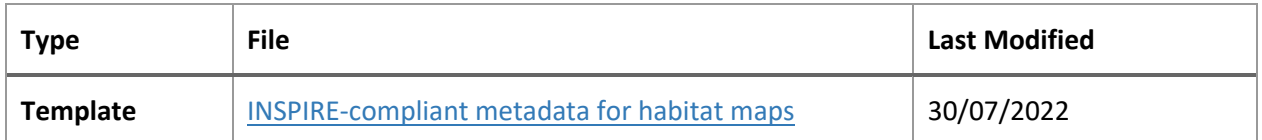

For EMODnet Seabed Habitats, metadata is entered into the online habitat mapping metadata catalogue maintained by the International Council for the Exploration of the Seas (ICES).

You should supply your habitat map's metadata in .xml format. The metadata that you create should conform to the EU's [INSPIRE](http://inspire.ec.europa.eu/index.cfm/pageid/48) metadata standard.

**When creating your metadata, it is critical that the "Alternate title" is equal to the map's 8 digit GUI reference code. This is so that the map viewer can communicate with the metadata catalogue.**

There are many tools available to help you write metadata, such as the template and guidance (see [Appendix 4\)](#page-20-0).

# **7 Complete the data provider agreement**

*Tabel 8: This links to the Data Provider Agreement template which can be used as a guide for this step*

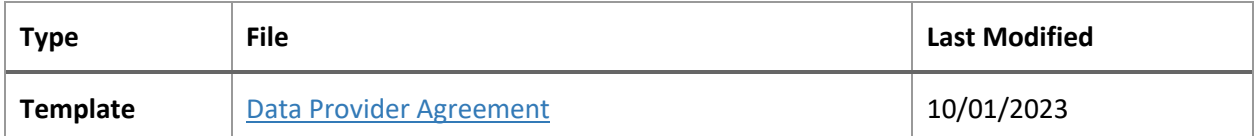

The **Data Provider Agreement template** should be completed for each habitat map to be supplied to EMODnet. Multiple habitat maps may be entered on one form, with each habitat map as a "Dataset" named by its GUI code.

If the dataset does not originate from your organisation, please enter the name of the owner in the relevant column so that they may be attributed properly.

Any usage limitations should be described in sections 2.3, and section 3 should be filled in if necessary.

# **8 Submit the Data Package**

The GIS data (in ESRI shapefile format), confidence assessment spreadsheet, metadata (in .xml format) and signed data provider agreement should then be sent to "EMODnetSeabedHabitats@jncc.gov.uk", where your data will be validated. Data that does not pass the validation test will be returned to the sender to rectify.

For data passing the validation screening, datasets will periodically be consolidated and:

- Metadata for each habitat mapping dataset will be entered into the ICES GeoNetwork metadata catalogue
- Shapefile datasets will be added to the webGIS including the habitat map layer and study area layer
- The data provider agreement will be archived

For any further questions, or queries about the submission process - please [contact us.](mailto:emodnetseabedhabitats@jncc.gov.uk)

# <span id="page-14-0"></span>**9 Appendix 1: Tips for Translation into a Different Habitat Classification System**

If a habitat map contains many (50+) polygons/features comprising of a number of habitats, for example in a highly heterogeneous environment, it is often easier to translate in a semi-automated way to reduce the time needed for the translation.

There are numerous methods for this; two possibilities within ArcGIS are described below.

## **1.1 Using the Field Calculator**

The [Field Calculator](http://desktop.arcgis.com/en/arcmap/10.3/manage-data/tables/making-field-calculations-making-simple-field-calc.htm) within ArcGIS can be used to automatically update values within a field.

If a selection is made from the original feature class or shapefile, the field calculator will only change the values of the selected features. This provides a powerful combination for changing multiple features sharing a characteristic, such as habitat type.

The following method can therefore be used if a relatively low number of habitats are dispersed amongst multiple polygons:

- 1. Open the attribute table for the habitat map.
- 2. Open the "Select by attributes" dialogue box.
- 3. Make sure the method is set to "Create a new selection"
- 4. Double click the field containing the original habitat information in the list below.
- 5. Click the equals button
- 6. Click the "Get Unique Values" button
- 7. In the list that appears, double click the original habitat to be translated and press "Apply"
- 8. Right click the "HAB\_TYPE" field and select "Field Calculator" (press Yes on any message boxes)
- 9. In the text box at the bottom of the dialogue screen, type in the translated habitat matching the habitat selected in step 7 contained within double quotes (e.g. "A5.3" and not A5.3) and press "Ok"
- 10. Right click the "T\_RELATE" field and select "Field Calculator"
- 11. In the text box at the bottom of the dialogue screen, type in the relevant symbol for the translation as described in Table 3 contained within double quotes and press "OK"
- 12. Repeat steps 2 to 11 for each original habitat contained in the map

Translation comments, translation methods, and any other field can be entered in the same way.

## **1.2 Using an Attribute Join**

Alternatively, if the map contains both a large number of polygons/features AND a large variety of habitats, it may be quicker to undertake the following method:

- 1. Open the attribute table for the habitat map.
- 2. Export the attribute table as a dbf file.
- 3. Start ArcGIS's Delete Identical (Data Management) tool\*.
- 4. Select the table created in **step 2** as the Input Dataset
- 5. Check the field containing the original habitat information and press "OK".
- 6. In the "HAB\_TYPE" field of the table, enter a corresponding EUNIS habitat for each original habitat.
- 7. In the "T\_RELATE" field of the table, enter a corresponding relationship symbol for the translation for each original habitat.
- 8. In the "TRAN\_COM" field of the table, enter any comments relating to each habitat translation.
- 9. Save the edits and exit edit mode.
- 10. Right click the habitat map in the table of contents and select "Join" from the "Joins and Relates" sub-menu.
- 11. Select "Join attributes from a table" from the drop-down list, select the field as "ORIG\_HAB", the table as the table created in **step 2**, and the table field as "ORIG\_HAB".
- 12. Make sure "Keep all records" is checked, click "Validate Join" and if successful, click "OK".
- 13. Once the join has happened, copy the values from the joined columns into the "HAB\_TYPE", "T\_RELATE" and "TRAN\_COM" columns in the shapefile using field calculator (newcolumn = oldcolumn).
- 14. Remove the join.

#### *\*If you do not have the Arc License to run the "Delete Identical" tool, then you can perform a similar process in Microsoft Excel below starting at step 3.*

- 3. Load the dbf table created in **step 2** into Excel.
- 4. Select all of the data and select Excel's "Remove duplicates" tool.
- 5. Check the "my data has headers" box, and in the list below, check the box next to "ORIG\_HAB" and press OK.
- 6. In the "HAB\_TYPE" column, enter a corresponding EUNIS habitat for each original habitat.
- 7. In the "T\_RELATE" column, enter a corresponding relationship symbol for the translation for each original habitat.
- 8. In the "TRAN\_COM" column, enter any comments relating to each habitat translation.
- 9. Save the dbf file in Excel and load it into ArcMap. Continue with **step 10** above.

# <span id="page-16-0"></span>**10 Appendix 2: Suggested Workflows in ArcGIS and R**

## **10.1 How to Correct Partially Overlapping Polygons in ArcGIS**

- 1. Run the 'Union' geoprocessing tool.
	- Select the habitat map layer as the only input feature.
	- Set "Join Attribute" to 'All'.
	- Leave "XY Tolerance" blank, the default setting.
	- Enable the "Gaps allowed" checkbox.

This will create a dataset with all overlaps converted to the correct number of intersection polygons  $-1$ polygon for each overlapping habitat. The polygons will still contain all the original habitat data. See [Figu](#page-16-1).

- 2. Run the 'Find identical' geoprocessing tool.
	- Select "Shape" as the only field.
	- Enable the "Output on duplicated records" checkbox.

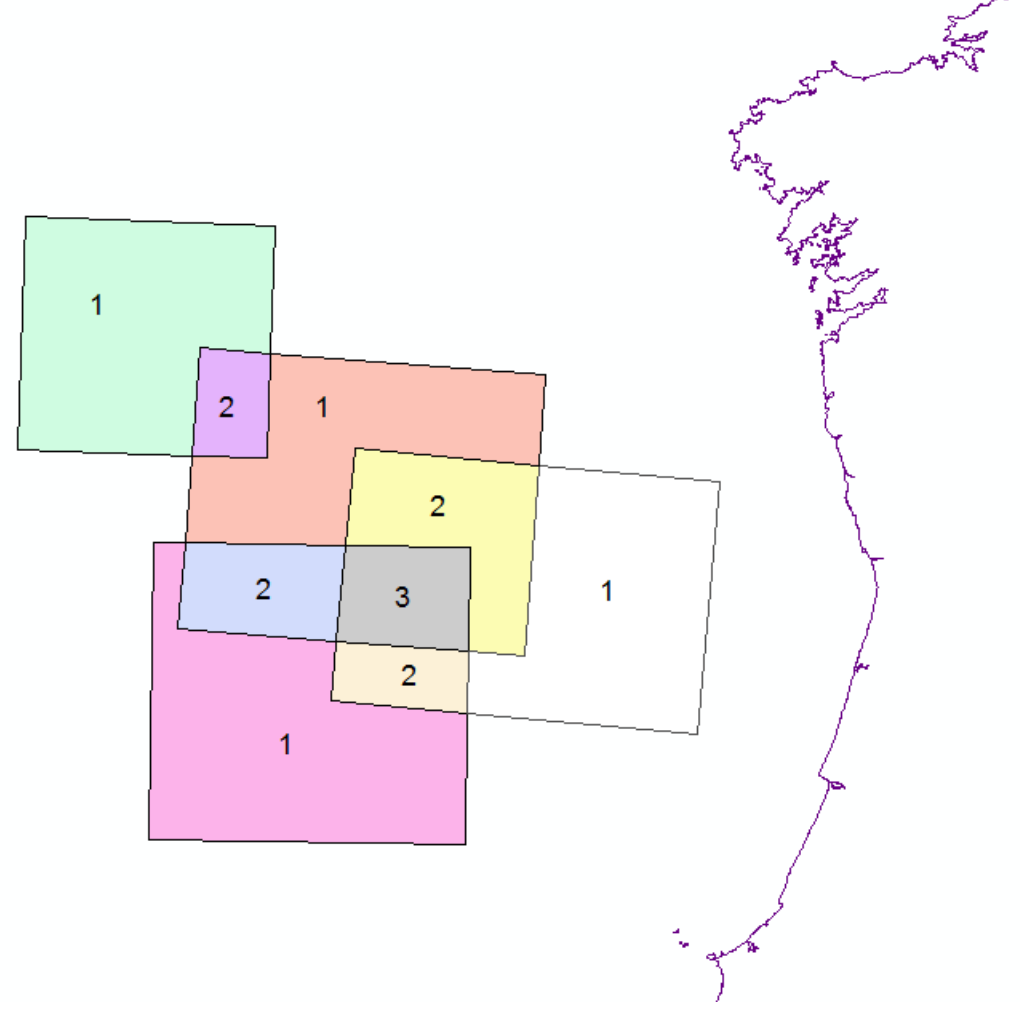

<span id="page-16-1"></span>*Figure 4: Results of using the 'Union' geoprocessing tool. Overlaps have been separated into their own discrete polygons (15 polygons in total). Numbers show number of spatially identical polygons 'stacked' in each location.*

This will create a table showing you "Overlap groups" – the sets of polygons which come from each distinct overlap in the original dataset.

- 3. Run the 'Add join' geoprocessing tool.
	- Set "Layer Name" to the layer created in step 1.
	- Set "Input Join Field" to 'FID'.
- Set "Join Table" to the table created in step 2.
- Set "Output Join Field" to 'IN FID'.
- 4. Use 'Field Calculator' on the field "POLYGON" with the following (VBScript) code: [FEAT\_SEQ]
- 5. For each group of features with the same "POLYGON" value, the "COMP" and "COMP\_TYPE" fields should be completed to satisfy the conditions in Section [2.2.1,](#page-2-0) item 4.

## **10.2 How to Correct Multiple Habitats Within a Feature in R and/or GIS**

As stated above in Section [2.2,](#page-1-4) each feature (row) of a shapefile must contain only a single habitat type. Multiple habitats cannot be contained within the habitat fields. As an example, 'A1' is valid, but 'A1+A2' is invalid.

An example of a dataset containing multiple habitats which must be separated can be seen in [Table.](#page-17-0) This workflow separates concatenated habitats into their own features, as spatially identical polygons, and, if possible, provides the user with information on the type of composition of the habitats within the area.

While the entire flow is possible in a GIS package, R's data frame abilities make it significantly quicker in the separation steps and therefore use of this free and open-source software is highly recommended. EMODnet Seabed Habitats provides a pre-built R function to perform these steps.

<span id="page-17-0"></span>*Table 9: Example of input file with mulitple habitats per feature, without having undergone separation, note the use of 'A+B' type concatenation in the "ORIG\_HAB" field. Note: This example is simplified; not all fields within the Data Exchange Format are shown.*

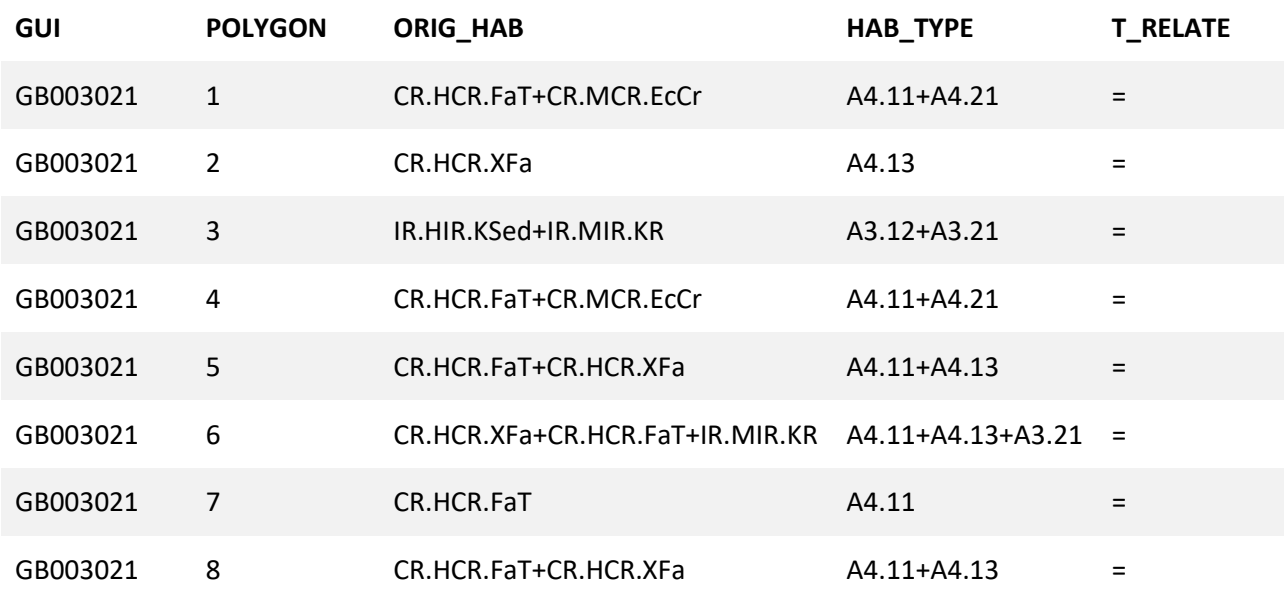

#### **10.2.1 Initial Steps**

The initial steps can be undertaken in the software of your choosing.

- 1. For each feature containing multiple habitats define the nature of the habitat composition in the "COMP\_TYPE" field as stated in section 2 item 4.
- 2. If a feature contains only a single habitat, enter 'single habitat' in the "COMP\_TYPE" field and '1' in the "COMP" field.

#### **10.2.2 Separating the Habitats - R**

To undertake this section you will need a version of the free and open source software '[R](https://www.r-project.org/)'. This can either be installed by itself, or as part of a more friendly development environment such as the free RStudio [Desktop.](https://posit.co/downloads/)

1. Download the "separate habitats.R" script from EMODnet Seabed Habitats' [GitHub repository.](https://github.com/emodnetseabedhabitats/EMODnetSBH-R-scripts)

- 2. Open the script in edit mode and change the values between the quote "" marks on on the following lines:
	- Line 15: Change to the folder of your input shapefile.
	- Line 17: Change to the file name of your input shapefile.
	- Line 21: Change (if required) to the character that separates individual habitats in your text. The default value is ' + ' , to be used in the case of 'A+B' where A and B are two habitats.
	- Line 23: Change (if required) to the field that contains your habitat values requiring separation. The default value is 'ORIG\_HAB'.
	- Line 26: Change to the folder where you would like your output shapefile saved.
- 3. Run the script within R the result should be a new shapefile in your output directory. The name of the output file will be 'split\_' followed by the name of your input file.
- 4. The output file will contain spatially identical polygons for each habitat in the original text.
- 5. If you separated your records based on the "ORIG HAB" field, and are looking to translate your habitats into EUNIS, you can do so now.

#### **10.2.3 Setting "COMP"**

This step can be undertaken in the software of your choosing.

- 1. For each group of features with the same "POLYGON" value, the "COMP" field should be completed to describe the relative composition of habitats as defined in Section [2.2.1](#page-2-0) item 4.
- 2. The attribute table should look similar to that shown in

*Table 10: Example final attribute table for a submitted map with overlapping habitats. Note the identical "POLYGON" values for habitats formally contained within a single row i[n Table.](#page-17-0) NB: This example is simplified; not all fields within the Data Exchange Format are shown.*

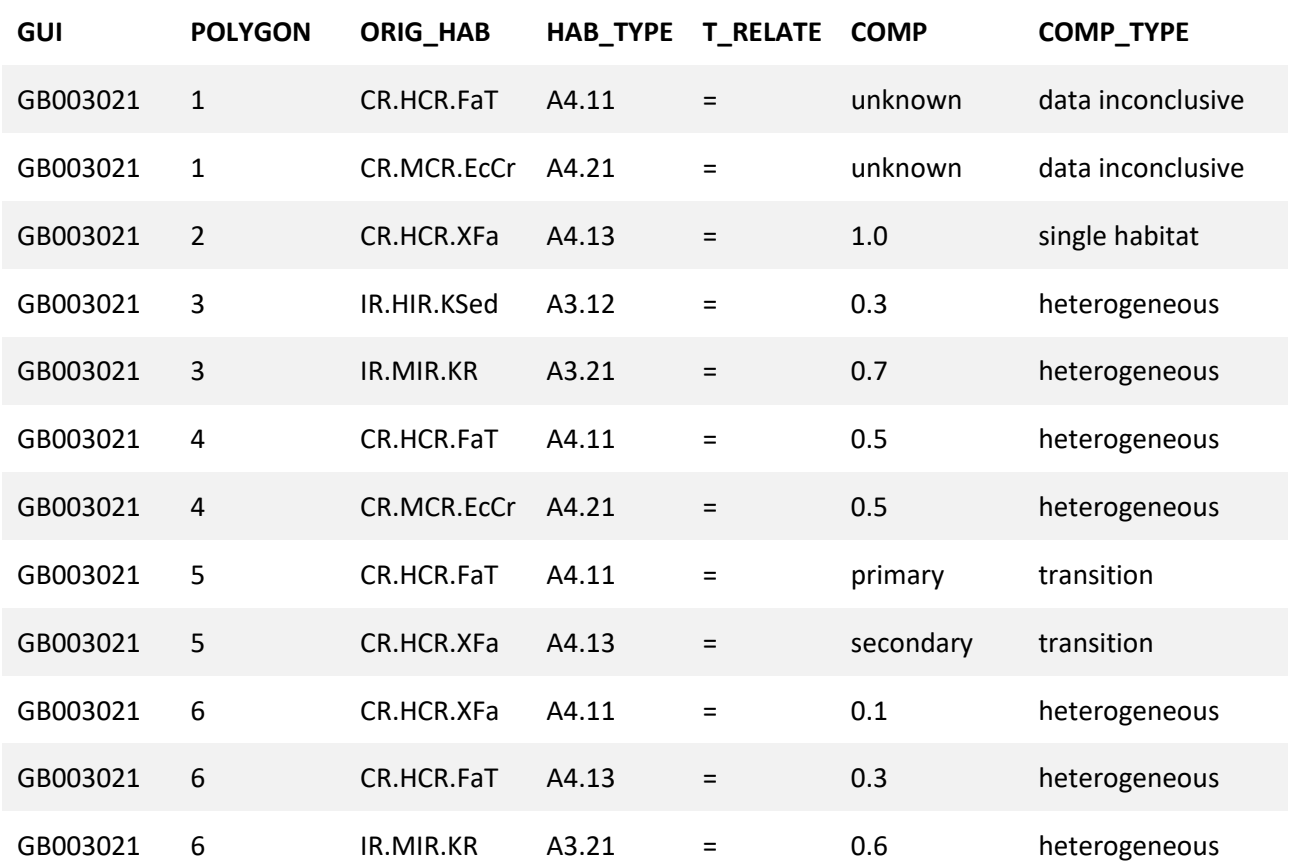

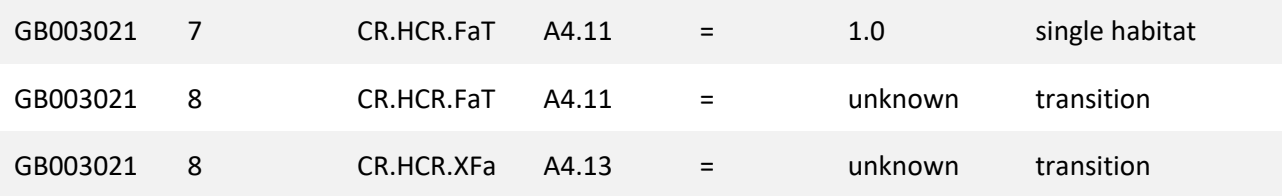

# <span id="page-19-0"></span>**11 Appendix 3: Summary of Changes to the DEF Since July 2022**

*Table 11: Comparison of field name in the new DEF and those in the old Original Habitat, Translated Habitat and Habitats Directive DEFs. Field names are highlighted red where they have changed.*

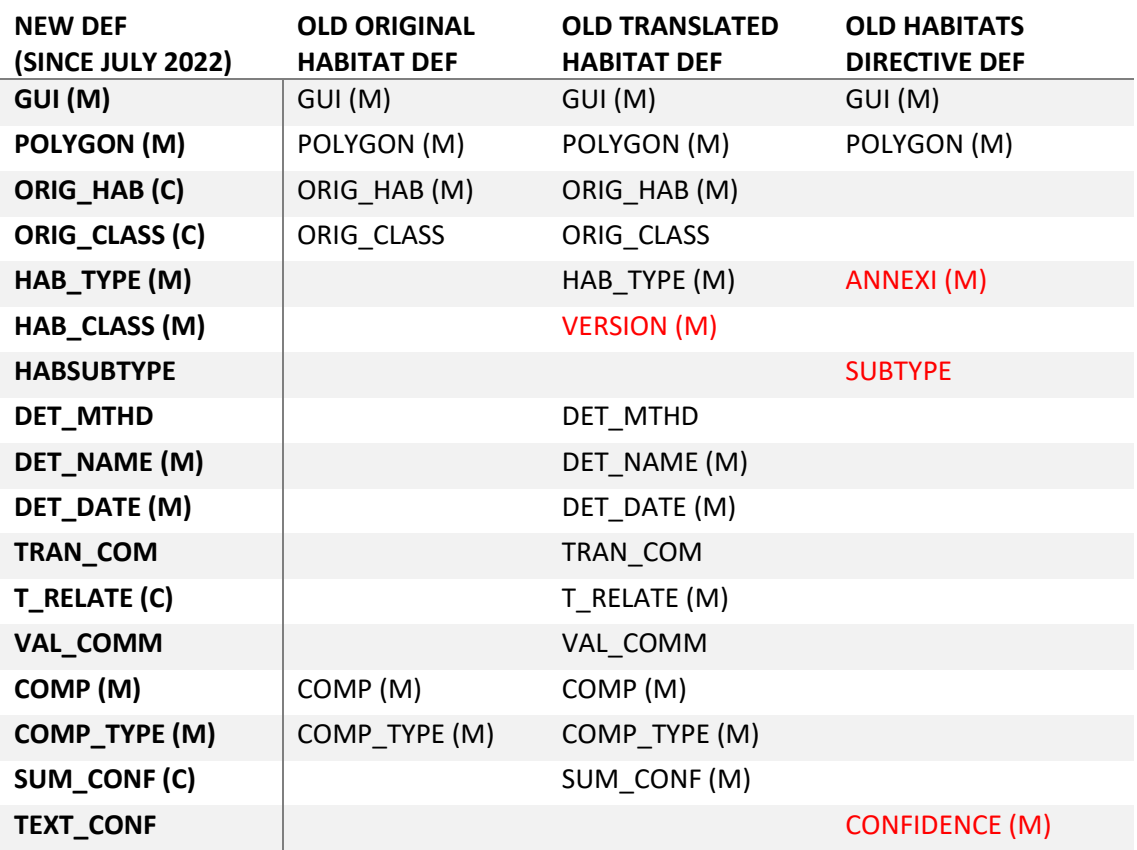

Apart from the change to field names, the other change is that it is no longer required to include all fields in the attribute table, if some of them contain no information.

# <span id="page-20-0"></span>**12 Appendix 4: Creating INSPIRE-Compliant Metadata using ArcGIS**

These steps outline how to create an INSPIRE-compliant metadata record using an xml file as a template in ArcCatalo[g](#page-20-1)<sup>4</sup>.

## **12.1 Importing Metadata Template**

Import "Metadata\_Template.xml" to shapefile that you wish to write metadata for in ArcCatalog. To do this, highlight the shapefile in the ArcCatalog tree. Then, click on the Description tab on the main panel and select the Import option. Select "Metadata\_Template.xml" as the input file and click OK.

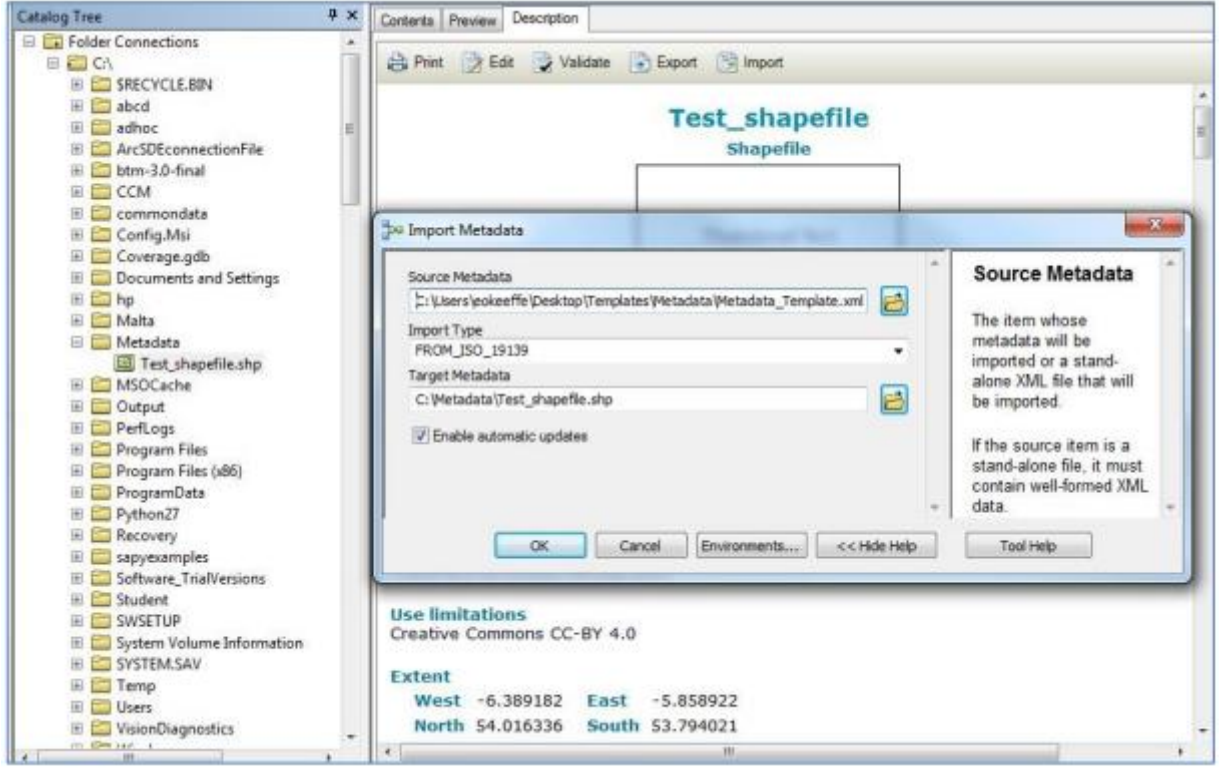

After a minute the import should be complete and a dialog box opens to confirm the import was successful.

## **12.2 Editing Unique Metadata Fields**

Now that a metadata template has been added to the shapefile, additional metadata fields unique to each shapefile need to be input. Common fields including information on distribution licence, keywords, etc. are included in the template and automatically fill the required sections of the metadata file after import. Information on owner/point of contact, UUID and alternate titles are unique to every dataset and therefore have to be filled in manually after the import.

In order to fill in the additional metadata fields, click on the shapefile of interest (the one you just imported the metadata template to) and again click on the Description tab in the main panel. Then, select the Edit button. The fields highlighted all need data to be input.

<span id="page-20-1"></span><sup>4</sup>Eimear O'Keefe, Marine Institute (2019)

https://emodnet.ec.europa.eu/sites/emodnet.ec.europa.eu/files/public/step6\_guidance\_creatinginspirecompliantme tadata.pdf

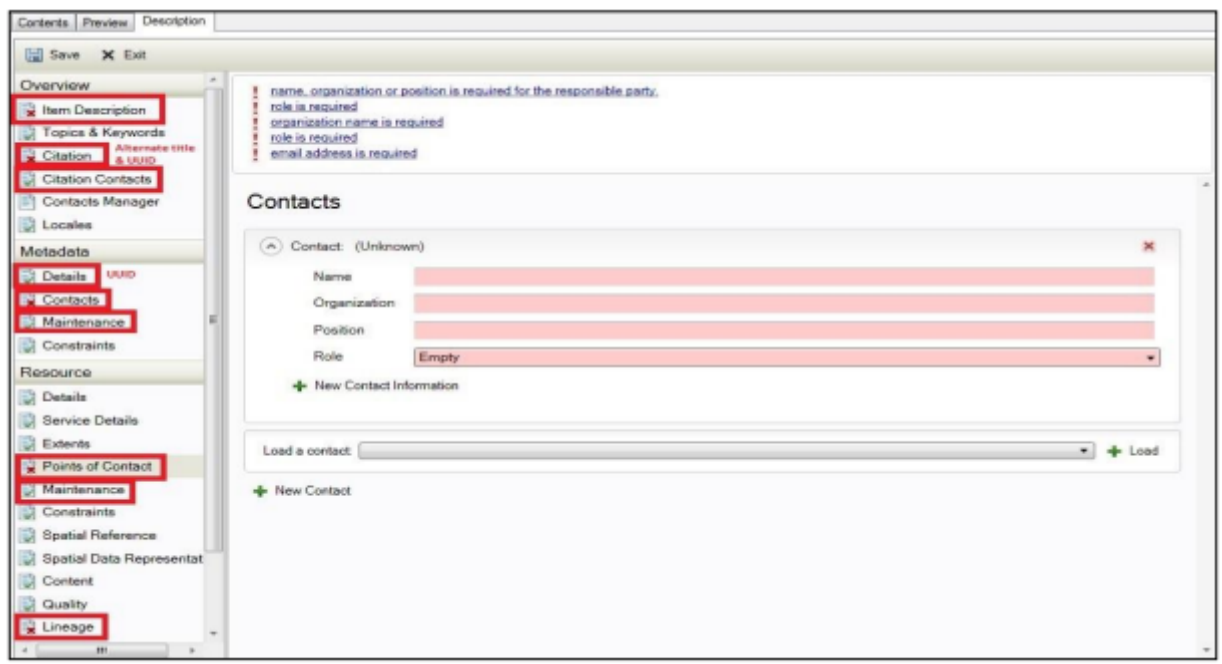

To summarise, the following data needs to be included for each section:

- Item description title and abstract
- Citation title, alternate title and UUID
- Citation contacts add new contact, include name, organisation and role.
- Details copy and [paste the UUID created in previous step.
- Contacts add new contact, include name, organisation and role.
- Maintenance select frequency of update from dropdown menu.
- Points of contact add new contact, include name, organisation and role.
- Lineage brief history on the origins of the data.

When complete, click Save.

#### **12.3 Exporting Metadata**

Finally, export the metadata from the shapefile into an .xml file. Highlight the shapefile in ArcCatalog, click on the Description tab on the main panel and then select Export. A dialogue box opens prompting you to provide a name for the output .xml file.

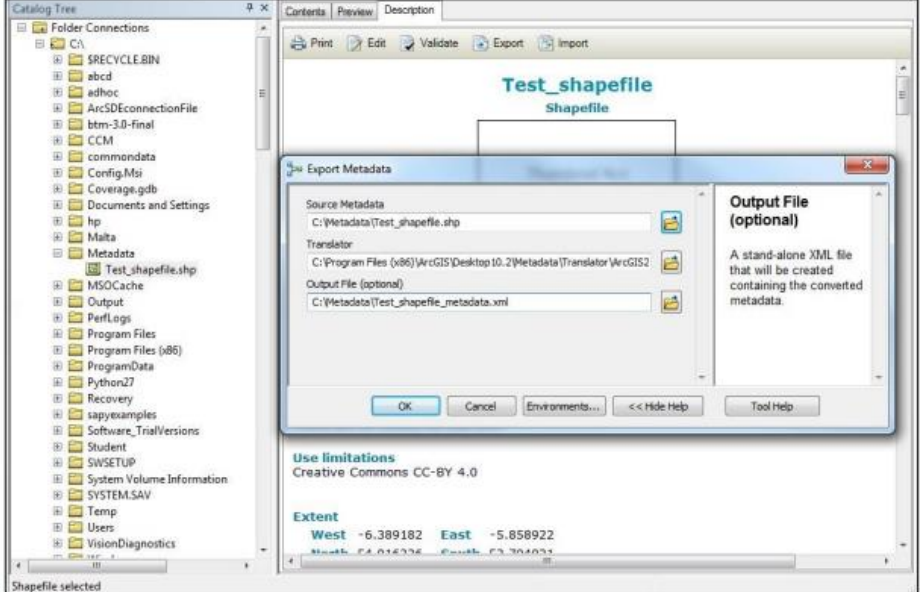

Select an output name for the .xml and click OK.

This .xml file is a fully INSPIRE-compliant metadata file and needs to be submitted along with all of the formatted shapefiles (DEFs) to EMODnet Seabed Habitats.